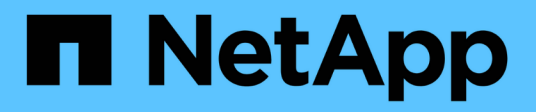

## **Controller**

SANtricity 11.5

NetApp February 12, 2024

This PDF was generated from https://docs.netapp.com/it-it/e-series-santricity-115/sm-hardware/controllerterminology.html on February 12, 2024. Always check docs.netapp.com for the latest.

# **Sommario**

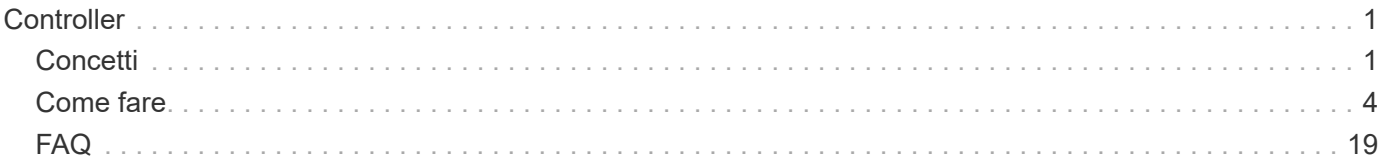

# <span id="page-2-0"></span>**Controller**

## <span id="page-2-1"></span>**Concetti**

## **Terminologia del controller**

Scopri in che modo i termini del controller si applicano al tuo storage array.

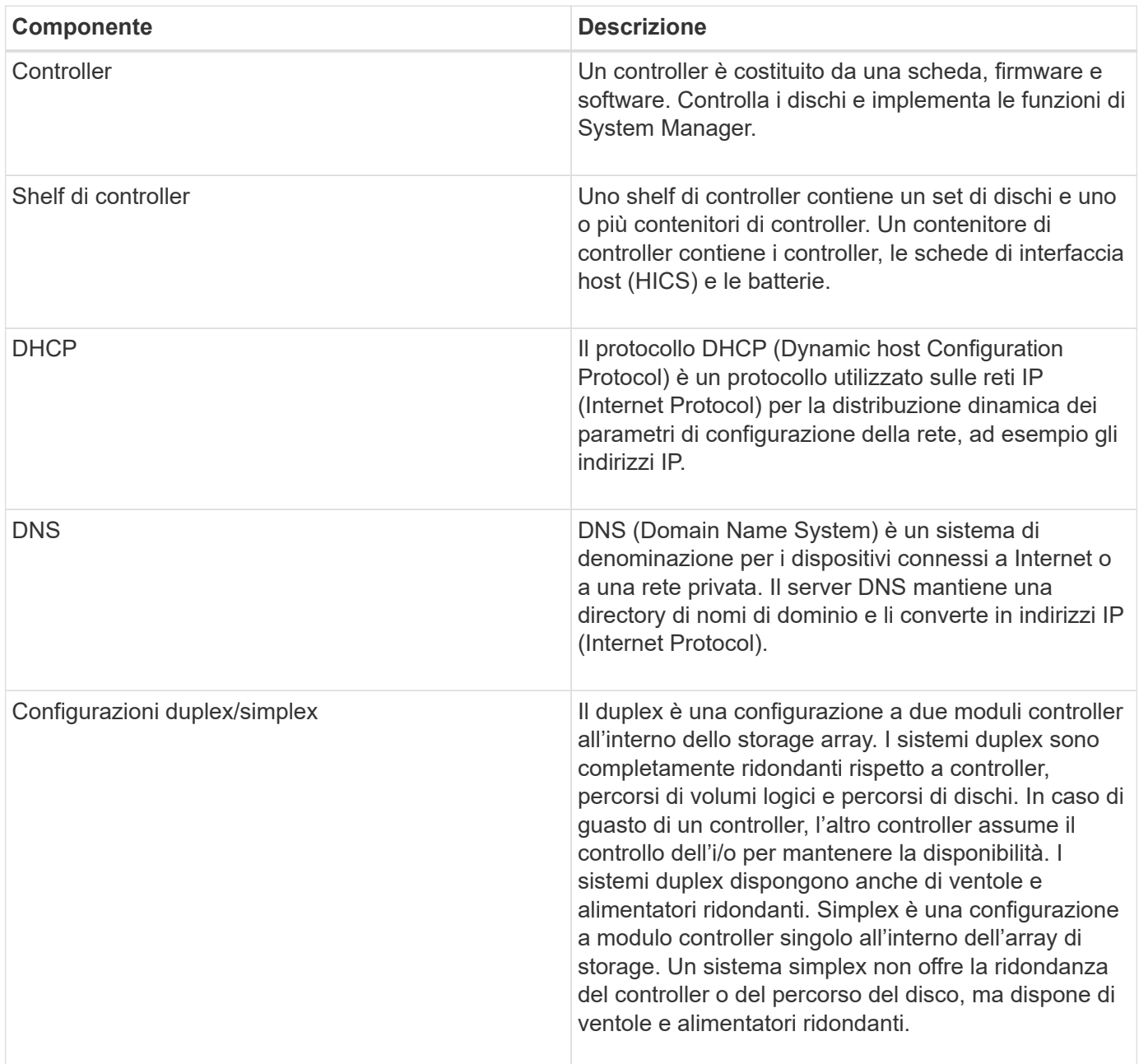

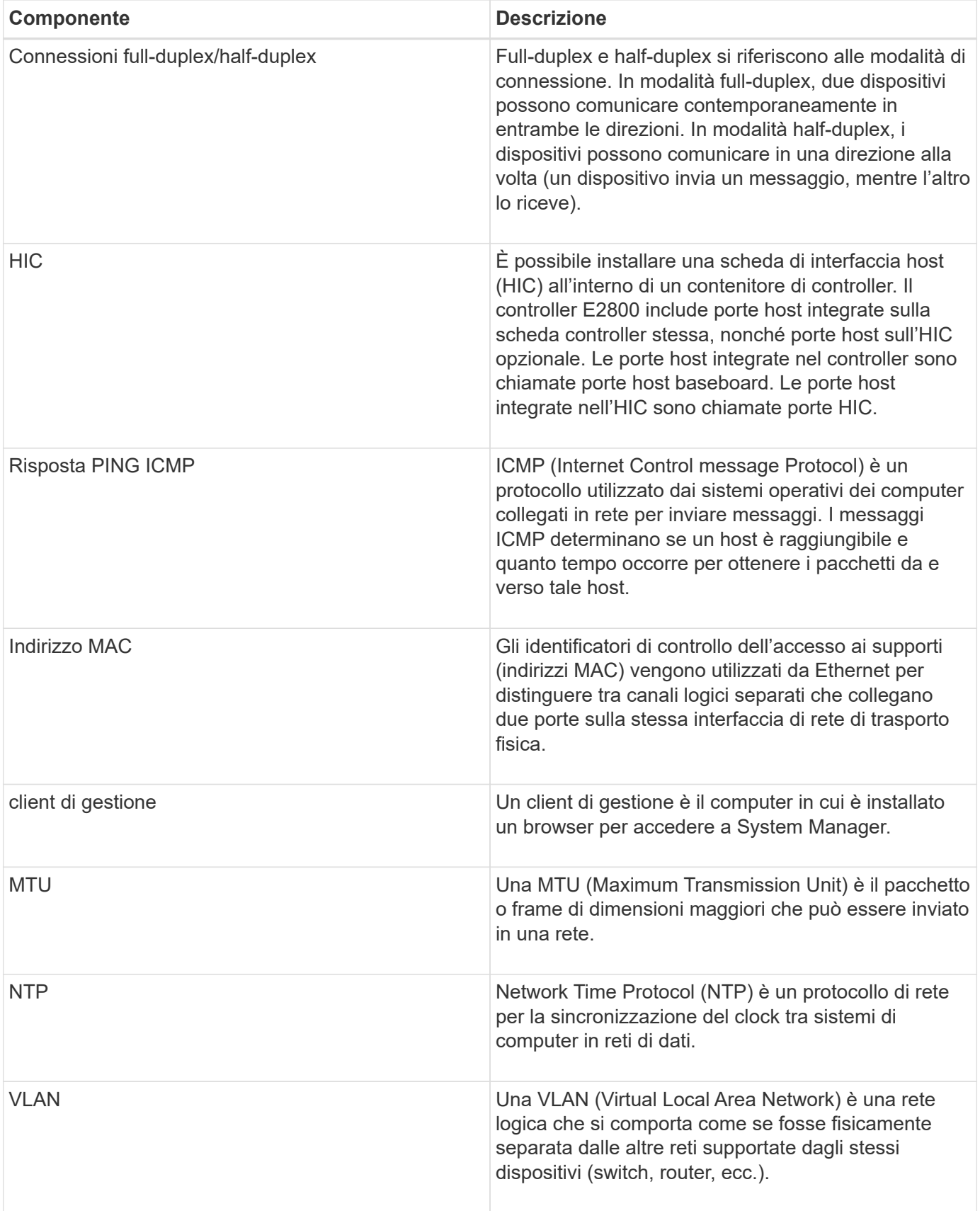

## **stati del controller**

È possibile posizionare un controller in tre stati diversi: Online, offline e service mode.

#### **Stato online**

Lo stato online è il normale stato operativo del controller. Significa che il controller funziona normalmente ed è disponibile per le operazioni di i/O.

Quando si posiziona un controller online, lo stato viene impostato su ottimale.

#### **Stato offline**

Lo stato offline viene in genere utilizzato per preparare un controller per la sostituzione quando vi sono due controller nell'array di storage. Un controller può entrare nello stato offline in due modi: È possibile eseguire un comando esplicito o il controller potrebbe non funzionare. Un controller può uscire dallo stato offline solo emettendo un altro comando esplicito o sostituendo il controller guasto. È possibile posizionare un controller offline solo se sono presenti due controller nell'array di storage.

Quando un controller si trova nello stato offline, si verificano le seguenti condizioni:

- Il controller non è disponibile per i/O.
- Non è possibile gestire lo storage array attraverso tale controller.
- Tutti i volumi attualmente di proprietà di quel controller vengono spostati nell'altro controller.

#### **Modalità di servizio**

La modalità Service viene generalmente utilizzata solo dal supporto tecnico per spostare tutti i volumi di array di storage in un controller in modo che sia possibile eseguire la diagnosi dell'altro controller. Un controller deve essere inserito manualmente in modalità di servizio e deve essere riportato manualmente online una volta completata l'operazione di servizio.

Quando un controller è in modalità di servizio, sono soddisfatte le seguenti condizioni:

- Il controller non è disponibile per i/O.
- Il supporto tecnico può accedere al controller attraverso la porta seriale o la connessione di rete per analizzare i potenziali problemi.
- Tutti i volumi attualmente di proprietà di quel controller vengono spostati nell'altro controller.
- Il mirroring della cache viene disattivato e tutti i volumi vengono modificati in modalità di scrittura tramite cache.

## **Considerazioni per l'assegnazione degli indirizzi IP**

Per impostazione predefinita, i controller vengono forniti con DHCP attivato su entrambe le porte di rete. È possibile assegnare indirizzi IP statici, utilizzare gli indirizzi IP statici predefiniti o utilizzare indirizzi IP assegnati da DHCP. È inoltre possibile utilizzare la configurazione automatica senza stato IPv6.

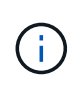

IPv6 è disattivato per impostazione predefinita sui nuovi controller, ma è possibile configurare gli indirizzi IP delle porte di gestione utilizzando un metodo alternativo e quindi attivare IPv6 sulle porte di gestione utilizzando Gestione di sistema di SANtricity.

Quando la porta di rete si trova in uno stato di "collegamento inattivo", ovvero disconnesso da una LAN, il sistema riporta la configurazione come statica, visualizzando un indirizzo IP 0.0.0.0 (versioni precedenti) o DHCP abilitato senza alcun indirizzo IP riportato (versioni successive). Una volta che la porta di rete si trova in uno stato di "collegamento" (ovvero connesso a una LAN), tenta di ottenere un indirizzo IP tramite DHCP.

Se il controller non riesce a ottenere un indirizzo DHCP su una determinata porta di rete, ripristina un indirizzo IP predefinito, che potrebbe richiedere fino a 3 minuti. Gli indirizzi IP predefiniti sono i seguenti:

Controller 1 (port 1): IP Address: 192.168.128.101

Controller 1 (port 2): IP Address: 192.168.129.101

Controller 2 (port 1): IP Address: 192.168.128.102

Controller 2 (port 2): IP Address: 192.168.129.102

Quando si assegnano indirizzi IP:

- Riservare la porta 2 sui controller per l'utilizzo da parte del supporto clienti. Non modificare le impostazioni di rete predefinite (DHCP attivato).
- Per impostare gli indirizzi IP statici per i controller E2800 e E5700, utilizzare Gestione di sistema di SANtricity. Per impostare gli indirizzi IP statici per i controller E2700 e E5600, utilizzare Gestione storage SANtricity. Dopo aver configurato un indirizzo IP statico, questo rimane impostato attraverso tutti gli eventi link down/up.
- Per utilizzare DHCP per assegnare l'indirizzo IP del controller, collegare il controller a una rete in grado di elaborare le richieste DHCP. Utilizzare un lease DHCP permanente.

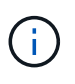

Gli indirizzi predefiniti non sono persistenti tra gli eventi di collegamento inattivo. Quando una porta di rete su un controller è impostata per utilizzare DHCP, il controller tenta di ottenere un indirizzo DHCP per ogni evento di collegamento, inclusi inserimento dei cavi, riavvii e cicli di alimentazione. Ogni volta che un tentativo DHCP non riesce, viene utilizzato l'indirizzo IP statico predefinito per tale porta.

## <span id="page-5-0"></span>**Come fare**

## **Configurare la porta di gestione**

Il controller include una porta Ethernet utilizzata per la gestione del sistema. Se necessario, è possibile modificarne i parametri di trasmissione e gli indirizzi IP.

#### **A proposito di questa attività**

Durante questa procedura, selezionare la porta 1, quindi determinare la velocità e il metodo di indirizzamento della porta. La porta 1 si connette alla rete in cui il client di gestione può accedere al controller e a System Manager.

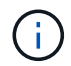

Non utilizzare la porta 2 su entrambi i controller. La porta 2 è riservata al supporto tecnico.

#### **Fasi**

- 1. Selezionare **hardware**.
- 2. Se la figura mostra i dischi, fare clic su **Mostra retro dello shelf**.

Il grafico cambia per mostrare i controller invece dei dischi.

3. Fare clic sul controller con la porta di gestione che si desidera configurare.

Viene visualizzato il menu di scelta rapida del controller.

4. Selezionare **Configura porte di gestione**.

Viene visualizzata la finestra di dialogo **Configure Management Ports** (Configura porte di gestione).

- 5. Verificare che sia visualizzata la porta 1, quindi fare clic su **Avanti**.
- 6. Selezionare le impostazioni della porta di configurazione, quindi fare clic su **Avanti**.

#### **Dettagli campo**

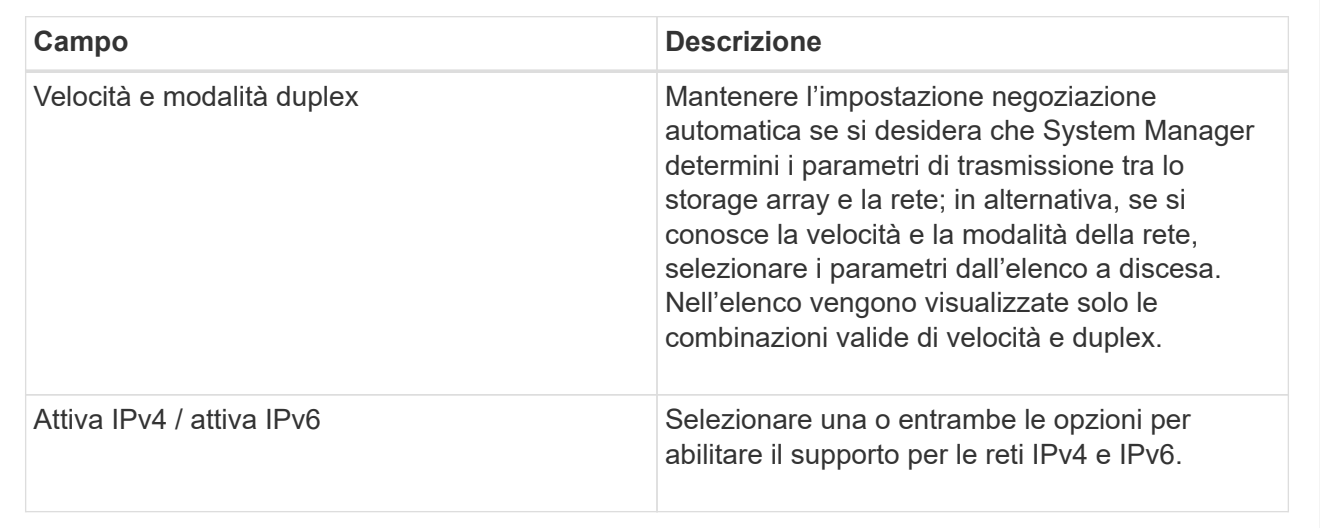

Se si seleziona Enable IPv4 (attiva IPv4), dopo aver fatto clic su Next (Avanti) viene visualizzata una finestra di dialogo per la selezione delle impostazioni IPv4. Se si seleziona Enable IPv6 (attiva IPv6), viene visualizzata una finestra di dialogo per la selezione delle impostazioni IPv6 dopo aver fatto clic su Next (Avanti). Se si selezionano entrambe le opzioni, viene visualizzata prima la finestra di dialogo per le impostazioni IPv4, quindi dopo aver fatto clic su Avanti, viene visualizzata la finestra di dialogo per le impostazioni IPv6.

7. Configurare le impostazioni IPv4 e/o IPv6, automaticamente o manualmente.

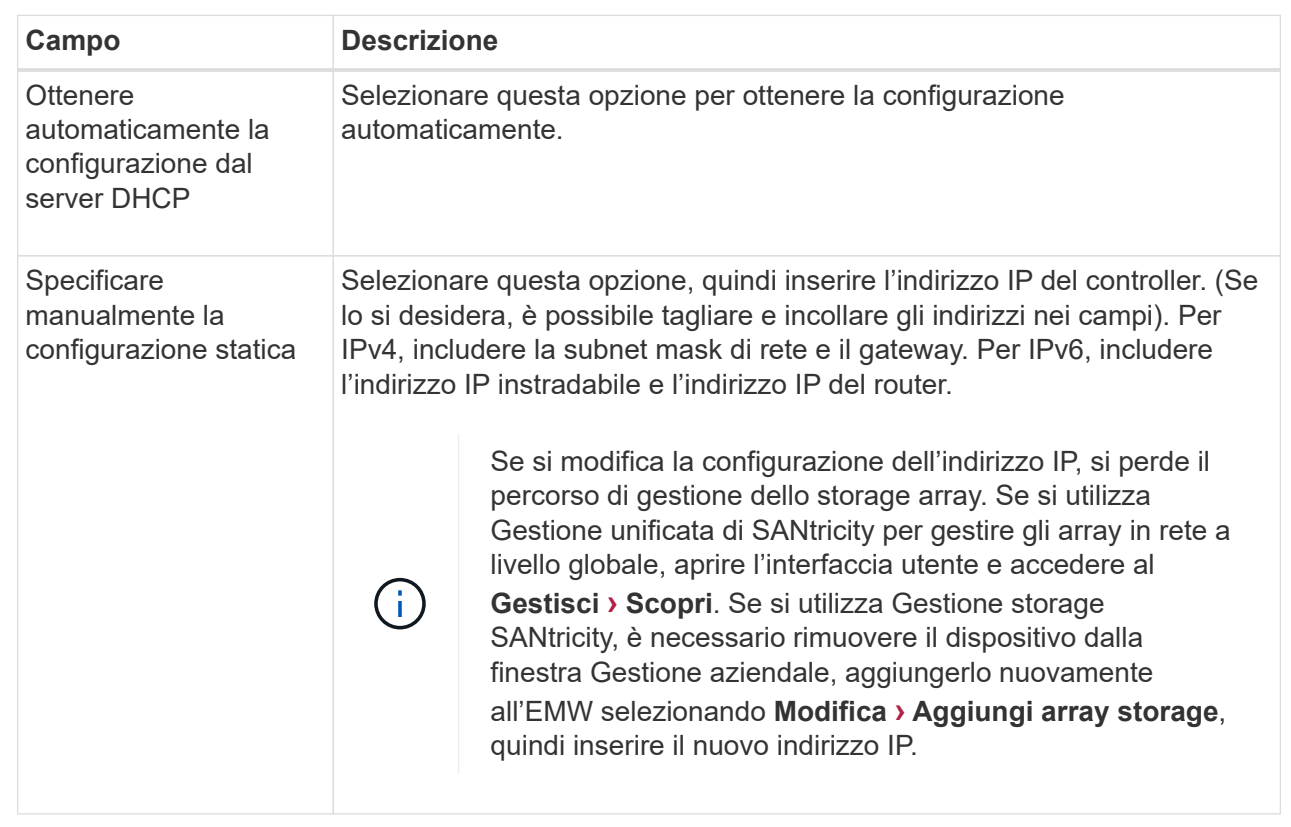

#### 8. Fare clic su **fine**.

#### **Risultati**

La configurazione della porta di gestione viene visualizzata nelle impostazioni del controller, scheda Management Ports (Porte di gestione).

## **Configurare le porte iSCSI**

Se il controller include una connessione host iSCSI, è possibile configurare le impostazioni della porta iSCSI dalla pagina hardware o dalla pagina sistema.

#### **Prima di iniziare**

- Il controller deve includere porte iSCSI; in caso contrario, le impostazioni iSCSI non sono disponibili.
- È necessario conoscere la velocità di rete (la velocità di trasferimento dei dati tra le porte e l'host).

#### **A proposito di questa attività**

Questa attività descrive come accedere alla configurazione della porta iSCSI dalla pagina hardware. È inoltre possibile accedere alla configurazione dalla pagina System (sistema) **Settings (Impostazioni) › System (sistema)**.

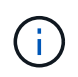

Le impostazioni e le funzioni iSCSI vengono visualizzate solo se lo storage array supporta iSCSI.

**Fasi**

- 1. Selezionare **hardware**.
- 2. Se la figura mostra i dischi, fare clic su **Mostra retro dello shelf**.

Il grafico cambia per mostrare i controller invece dei dischi.

3. Fare clic sul controller con le porte iSCSI che si desidera configurare.

Viene visualizzato il menu di scelta rapida del controller.

4. Selezionare **Configure iSCSI ports** (Configura porte iSCSI).

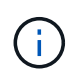

L'opzione Configure iSCSI ports (Configura porte iSCSI) viene visualizzata solo se System Manager rileva le porte iSCSI sul controller.

Viene visualizzata la finestra di dialogo Configure iSCSI Ports (Configura porte iSCSI).

- 5. Nell'elenco a discesa, selezionare la porta che si desidera configurare, quindi fare clic su **Avanti**.
- 6. Selezionare le impostazioni della porta di configurazione, quindi fare clic su **Avanti**.

Per visualizzare tutte le impostazioni della porta, fare clic sul collegamento Mostra altre impostazioni della porta a destra della finestra di dialogo.

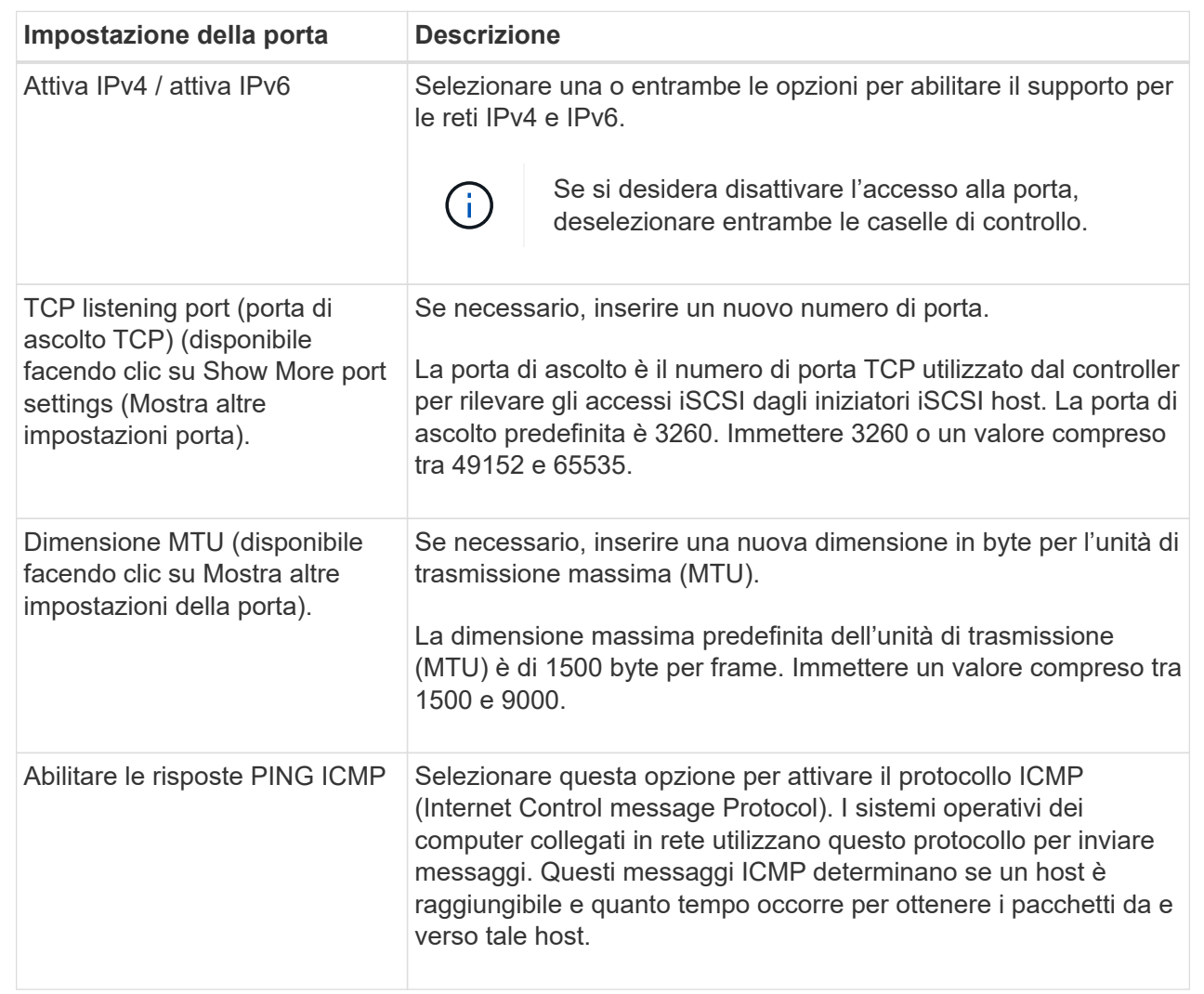

Se si seleziona Enable IPv4 (attiva IPv4), dopo aver fatto clic su Next (Avanti) viene visualizzata una finestra di dialogo per la selezione delle impostazioni IPv4. Se si seleziona Enable IPv6 (attiva IPv6), viene visualizzata una finestra di dialogo per la selezione delle impostazioni IPv6 dopo aver fatto clic su Next (Avanti). Se sono state selezionate entrambe le opzioni, viene visualizzata prima la finestra di dialogo per le impostazioni IPv4, quindi dopo aver fatto clic su Avanti, viene visualizzata la finestra di dialogo per le impostazioni IPv6.

7. Configurare le impostazioni IPv4 e/o IPv6, automaticamente o manualmente. Per visualizzare tutte le impostazioni delle porte, fare clic sul collegamento **Mostra altre impostazioni** a destra della finestra di dialogo.

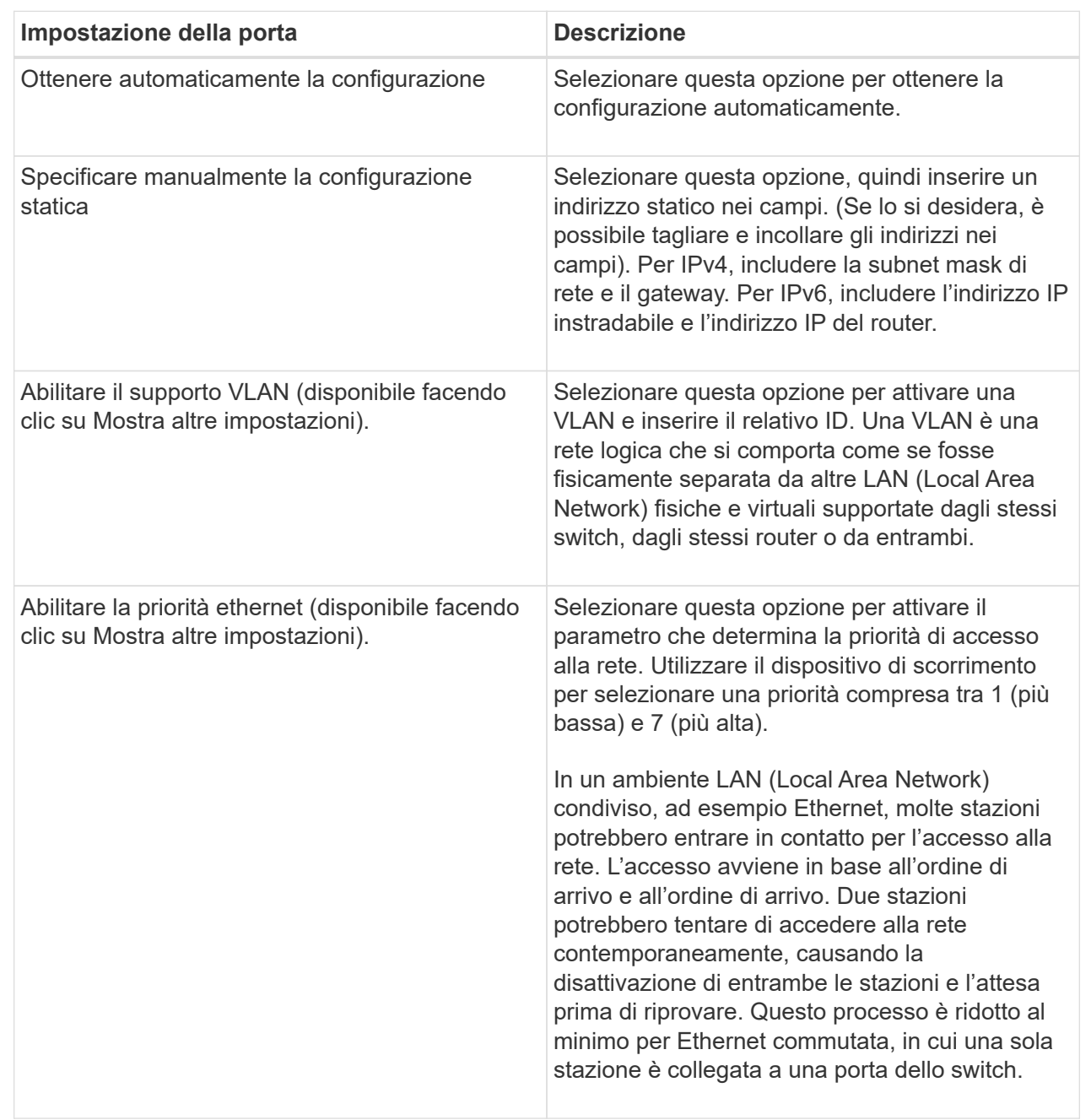

#### 8. Fare clic su **fine**.

## **Configurare iSER su porte InfiniBand**

Se il controller include una porta iSER su InfiniBand, è possibile configurare la connessione di rete all'host. Le impostazioni di configurazione sono disponibili nella pagina hardware o nella pagina sistema.

#### **Prima di iniziare**

• Il controller deve includere una porta iSER su InfiniBand; in caso contrario, le impostazioni iSER su InfiniBand non sono disponibili in System Manager.

• È necessario conoscere l'indirizzo IP della connessione host.

#### **A proposito di questa attività**

È possibile accedere alla configurazione di iSER su InfiniBand dalla pagina **hardware** o dal **Impostazioni › sistema**. Questa attività descrive come configurare le porte dalla pagina **hardware**.

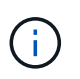

Le impostazioni e le funzioni di iSER su InfiniBand vengono visualizzate solo se il controller dello storage array include una porta iSER su InfiniBand.

#### **Fasi**

- 1. Selezionare **hardware**.
- 2. Se la figura mostra i dischi, fare clic su **Mostra retro dello shelf**.

Il grafico cambia per mostrare i controller invece dei dischi.

3. Fare clic sul controller con la porta iSER su InfiniBand che si desidera configurare.

Viene visualizzato il menu di scelta rapida del controller.

4. Selezionare **Configura iSER su porte InfiniBand**.

Viene visualizzata la finestra di dialogo **Configure iSER over InfiniBand Ports** (Configura porte iSER su InfiniBand).

- 5. Nell'elenco a discesa, selezionare la porta HIC che si desidera configurare, quindi immettere l'indirizzo IP dell'host.
- 6. Fare clic su **Configura**.
- 7. Completare la configurazione, quindi reimpostare iSER sulla porta InfiniBand facendo clic su **Sì**.

## **Configurare NVMe sulle porte InfiniBand**

Se il controller include una connessione NVMe su InfiniBand, è possibile configurare le impostazioni della porta NVMe dalla pagina hardware o dalla pagina sistema.

#### **Prima di iniziare**

- Il controller deve includere una porta host NVMe over InfiniBand; in caso contrario, le impostazioni NVMe over InfiniBand non sono disponibili in System Manager.
- È necessario conoscere l'indirizzo IP della connessione host.

#### **A proposito di questa attività**

È possibile accedere alla configurazione NVMe su InfiniBand dalla pagina hardware o dal **Impostazioni › sistema**. Questa attività descrive come configurare le porte dalla pagina **hardware**.

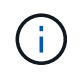

Le impostazioni e le funzioni NVMe over InfiniBand vengono visualizzate solo se il controller dello storage array include una porta NVMe over InfiniBand.

#### **Fasi**

- 1. Selezionare **hardware**.
- 2. Se la figura mostra i dischi, fare clic su **Mostra retro dello shelf**.

Il grafico cambia per mostrare i controller invece dei dischi.

3. Fare clic sul controller con la porta NVMe over InfiniBand che si desidera configurare.

Viene visualizzato il menu di scelta rapida del controller.

4. Selezionare **Configura NVMe su porte InfiniBand**.

Viene visualizzata la finestra di dialogo **Configure NVMe over InfiniBand Ports** (Configura porte NVMe su InfiniBand).

- 5. Nell'elenco a discesa, selezionare la porta HIC che si desidera configurare, quindi immettere l'indirizzo IP dell'host.
- 6. Fare clic su **Configura**.
- 7. Completare la configurazione, quindi reimpostare NVMe sulla porta InfiniBand facendo clic su **Sì**.

## **Configurare NVMe sulle porte RoCE**

Se il controller include una connessione per NVMe su RoCE (RDMA over Converged Ethernet), è possibile configurare le impostazioni della porta NVMe dalla pagina hardware o dalla pagina sistema.

#### **Prima di iniziare**

- Il controller deve includere un NVMe su una porta host RoCE; in caso contrario, le impostazioni NVMe su RoCE non sono disponibili in System Manager.
- È necessario conoscere l'indirizzo IP della connessione host.

#### **A proposito di questa attività**

È possibile accedere alla configurazione NVMe over RoCE dalla pagina hardware o dal **Impostazioni › sistema**. Questa attività descrive come configurare le porte dalla pagina **hardware**.

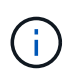

Le impostazioni e le funzioni NVMe over RoCE vengono visualizzate solo se il controller dello storage array include una porta NVMe over RoCE.

#### **Fasi**

- 1. Selezionare **hardware**.
- 2. Se la figura mostra i dischi, fare clic su **Mostra retro dello shelf**.

Il grafico cambia per mostrare i controller invece dei dischi.

3. Fare clic sul controller con la porta NVMe over RoCE che si desidera configurare.

Viene visualizzato il menu di scelta rapida del controller.

4. Selezionare **Configure NVMe over RoCE ports** (Configura NVMe su porte RoCE).

Viene visualizzata la finestra di dialogo **Configure NVMe over RoCE Ports** (Configura porte NVMe su RoCE).

- 5. Nell'elenco a discesa, selezionare la porta HIC che si desidera configurare.
- 6. Fare clic su **Avanti**.

Per visualizzare tutte le impostazioni della porta, fare clic sul collegamento Mostra altre impostazioni della porta a destra della finestra di dialogo.

#### **Dettagli campo**

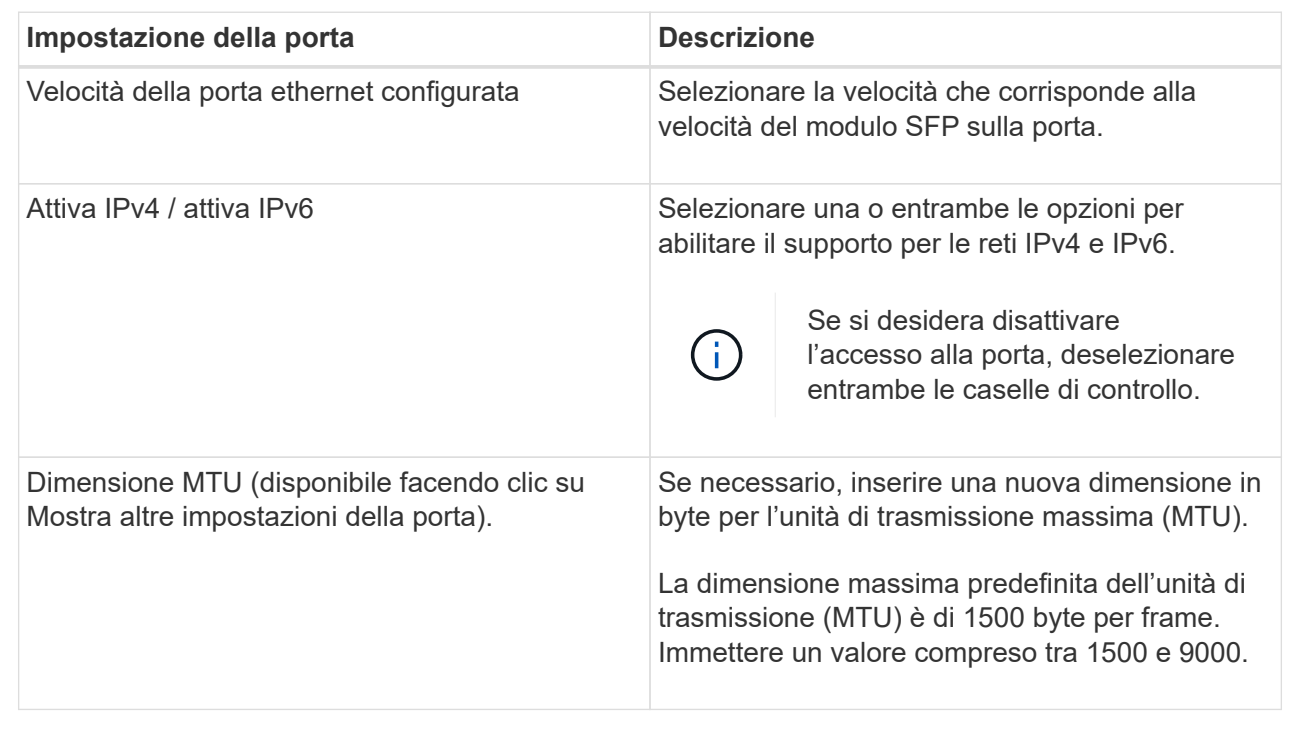

Se si seleziona Enable IPv4 (attiva IPv4), dopo aver fatto clic su Next (Avanti) viene visualizzata una finestra di dialogo per la selezione delle impostazioni IPv4. Se si seleziona Enable IPv6 (attiva IPv6), viene visualizzata una finestra di dialogo per la selezione delle impostazioni IPv6 dopo aver fatto clic su Next (Avanti). Se sono state selezionate entrambe le opzioni, viene visualizzata prima la finestra di dialogo per le impostazioni IPv4, quindi dopo aver fatto clic su Avanti, viene visualizzata la finestra di dialogo per le impostazioni IPv6.

7. Configurare le impostazioni IPv4 e/o IPv6, automaticamente o manualmente.

#### **Dettagli campo**

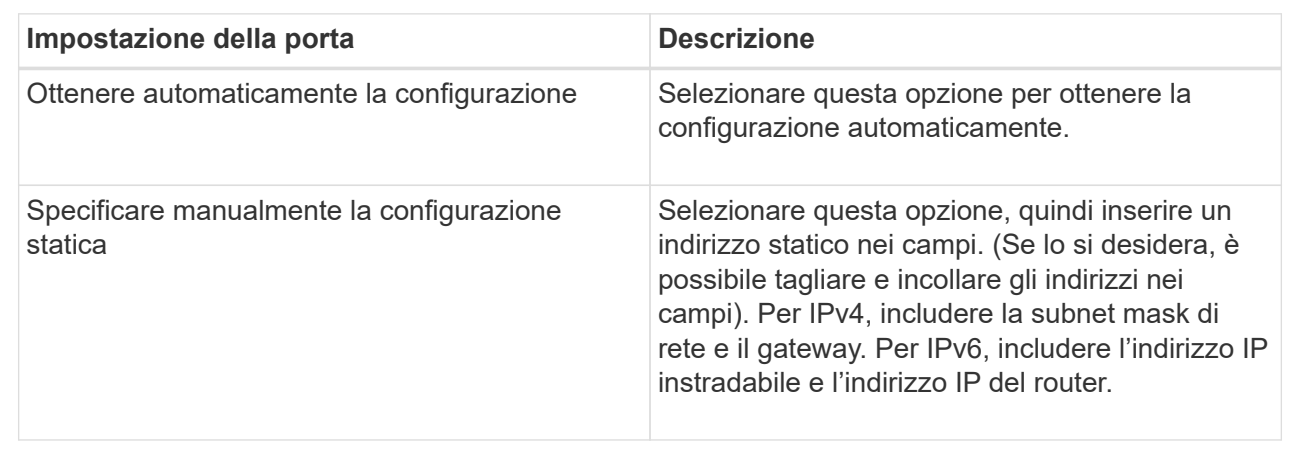

#### 8. Fare clic su **fine**.

## **Configurare gli indirizzi del server NTP**

È possibile configurare una connessione al server NTP (Network Time Protocol) in modo che il controller interroga periodicamente il server NTP per aggiornare l'orologio interno dell'ora del giorno.

#### **Prima di iniziare**

- Nella rete deve essere installato e configurato un server NTP.
- È necessario conoscere l'indirizzo del server NTP primario e di un server NTP di backup opzionale. Questi indirizzi possono essere nomi di dominio completi, indirizzi IPv4 o indirizzi IPv6.

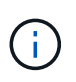

Se si inseriscono uno o più nomi di dominio per i server NTP, è necessario configurare anche un server DNS per risolvere l'indirizzo del server NTP. È necessario configurare il server DNS solo sui controller in cui è stato configurato NTP e fornito un nome di dominio.

#### **A proposito di questa attività**

NTP consente allo storage array di sincronizzare automaticamente i clock del controller con un host esterno utilizzando il protocollo SNTP (Simple Network Time Protocol). Il controller interroga periodicamente il server NTP configurato, quindi utilizza i risultati per aggiornare l'orologio interno dell'ora del giorno. Se solo un controller ha attivato NTP, il controller alternativo sincronizza periodicamente il proprio clock con il controller che ha attivato NTP. Se nessuno dei due controller ha attivato NTP, i controller sincronizzano periodicamente i propri orologi.

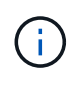

Non è necessario configurare NTP su entrambi i controller; tuttavia, in questo modo si migliora la capacità dello storage array di rimanere sincronizzato in caso di guasti hardware o di comunicazione.

#### **Fasi**

- 1. Selezionare **hardware**.
- 2. Se la figura mostra i dischi, fare clic su **Mostra retro dello shelf**.

Il grafico cambia per mostrare i controller invece dei dischi.

3. Fare clic sul controller che si desidera configurare.

Viene visualizzato il menu di scelta rapida del controller.

4. Selezionare **Configure NTP server** (Configura server NTP).

Viene visualizzata la finestra di dialogo **Configure Network Time Protocol (NTP) Server** (Configura server NTP).

5. Selezionare **i want to enable NTP on Controller** (**A** or **B**).

Nella finestra di dialogo vengono visualizzate ulteriori selezioni.

- 6. Selezionare una delle seguenti opzioni:
	- Ottieni automaticamente gli indirizzi del server NTP dal server DHCP vengono visualizzati gli indirizzi del server NTP rilevati.

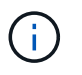

Se lo storage array è impostato per utilizzare un indirizzo NTP statico, non viene visualizzato alcun server NTP.

- Specificare manualmente gli indirizzi del server NTP inserire l'indirizzo del server NTP primario e un indirizzo del server NTP di backup. Il server di backup è opzionale. (Questi campi vengono visualizzati dopo aver selezionato il pulsante di opzione). L'indirizzo del server può essere un nome di dominio completo, un indirizzo IPv4 o un indirizzo IPv6.
- 7. Facoltativamente, inserire le informazioni sul server e le credenziali di autenticazione per un server NTP di backup.
- 8. Fare clic su **Save** (Salva).

#### **Risultati**

La configurazione del server NTP viene visualizzata nella scheda delle impostazioni del controller, **DNS / NTP**.

## **Configurare gli indirizzi del server DNS**

DNS (Domain Name System) viene utilizzato per risolvere i nomi di dominio completi per i controller e un server NTP (Network Time Protocol). Le porte di gestione dello storage array supportano contemporaneamente i protocolli IPv4 o IPv6.

#### **Prima di iniziare**

- Nella rete deve essere installato e configurato un server DNS.
- Si conosce l'indirizzo del server DNS primario e di un server DNS di backup opzionale. Questi indirizzi possono essere indirizzi IPv4 o IPv6.

#### **A proposito di questa attività**

Questa procedura descrive come specificare un indirizzo del server DNS primario e di backup. Il server DNS di backup può essere configurato in modo opzionale per l'utilizzo in caso di guasto di un server DNS primario.

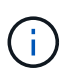

Se le porte di gestione dello storage array sono già state configurate con il protocollo DHCP (Dynamic host Configuration Protocol) e si dispone di uno o più server DNS o NTP associati alla configurazione DHCP, non è necessario configurare manualmente DNS o NTP. In questo caso, lo storage array avrebbe già ottenuto automaticamente gli indirizzi del server DNS/NTP. Tuttavia, seguire le istruzioni riportate di seguito per aprire la finestra di dialogo e assicurarsi che vengano rilevati gli indirizzi corretti.

#### **Fasi**

- 1. Selezionare **hardware**.
- 2. Se la figura mostra i dischi, fare clic su **Mostra retro dello shelf**.

Il grafico cambia per mostrare i controller invece dei dischi.

3. Selezionare il controller da configurare.

Viene visualizzato il menu di scelta rapida del controller.

4. Selezionare **Configura server DNS**.

Viene visualizzata la finestra di dialogo **Configure Domain Name System (DNS) Server** (Configura server DNS).

- 5. Selezionare una delle seguenti opzioni:
	- Ottieni automaticamente gli indirizzi del server DNS dal server DHCP vengono visualizzati gli indirizzi del server DNS rilevati.

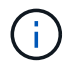

Se lo storage array è impostato per utilizzare un indirizzo DNS statico, non viene visualizzato alcun server DNS.

- Specificare manualmente gli indirizzi del server DNS inserire un indirizzo del server DNS primario e un indirizzo del server DNS di backup. Il server di backup è opzionale. (Questi campi vengono visualizzati dopo aver selezionato il pulsante di opzione). Questi indirizzi possono essere indirizzi IPv4 o IPv6.
- 6. Fare clic su **Save** (Salva).
- 7. Ripetere questa procedura per l'altro controller.

#### **Risultati**

La configurazione DNS viene visualizzata nella scheda delle impostazioni del controller, **DNS / NTP**.

## **Visualizzare le impostazioni del controller**

È possibile visualizzare informazioni su un controller, ad esempio lo stato delle interfacce host, delle interfacce disco e delle porte di gestione.

#### **Fasi**

- 1. Selezionare **hardware**.
- 2. Se la figura mostra i dischi, fare clic su **Mostra retro dello shelf**.

Il grafico cambia per mostrare i controller invece dei dischi.

- 3. Per visualizzare le impostazioni del controller, eseguire una delle seguenti operazioni:
	- Fare clic sul controller per visualizzare il menu di scelta rapida, quindi selezionare **View settings** (Visualizza impostazioni).
	- Selezionare l'icona del controller (accanto all'elenco a discesa **Shelf**). Per le configurazioni duplex, selezionare Controller A o Controller B dalla finestra di dialogo, quindi fare clic su Avanti. Viene visualizzata la finestra di dialogo Controller Settings (Impostazioni controller).
- 4. Selezionare le schede per spostarsi tra le impostazioni delle proprietà.

Alcune schede dispongono di un collegamento per **Mostra altre impostazioni** in alto a destra.

#### **Dettagli campo**

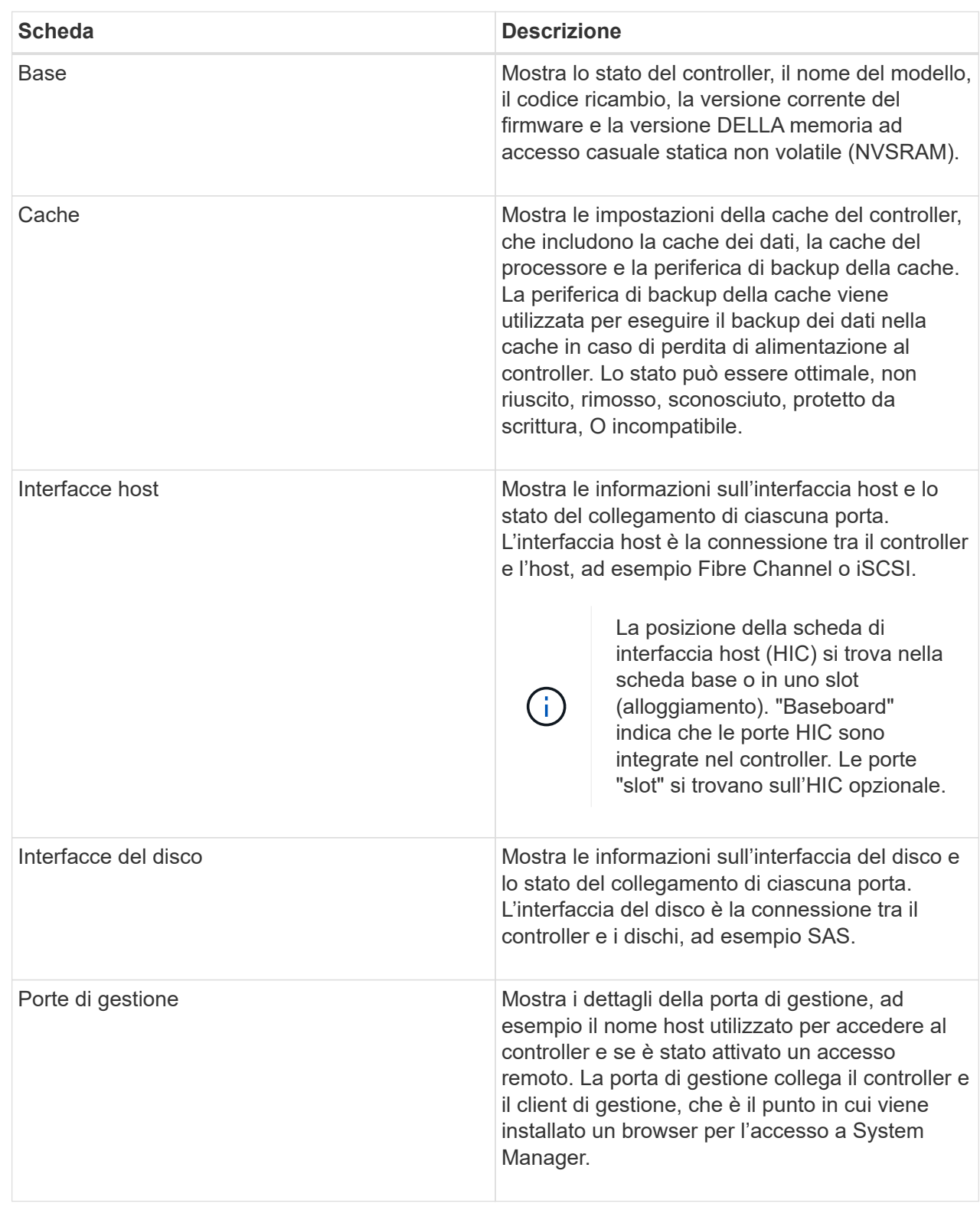

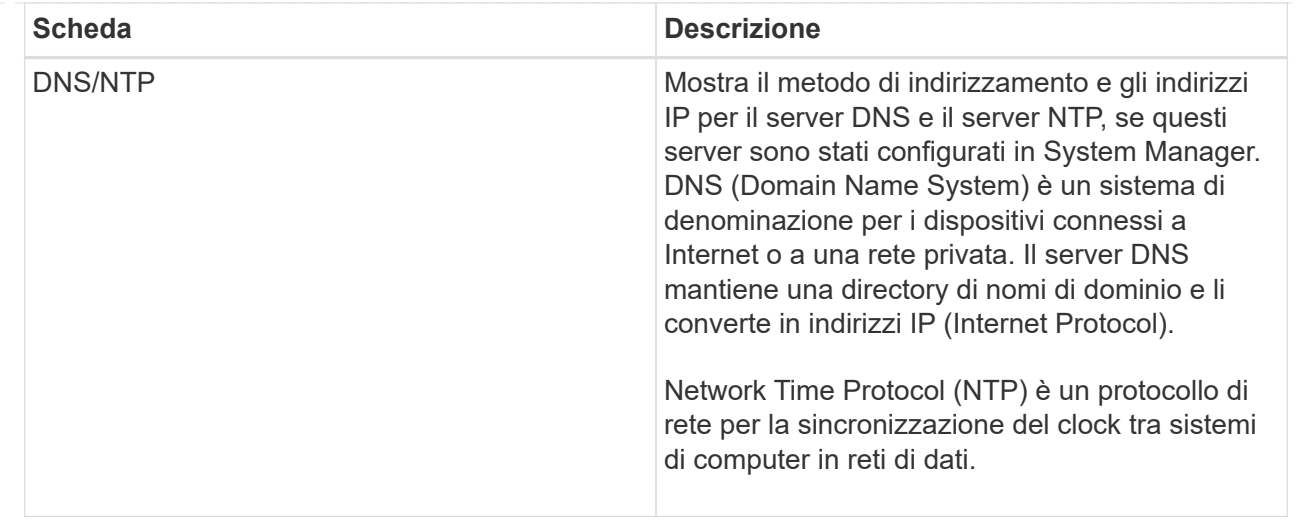

#### 5. Fare clic su **Chiudi**.

## **Consenti accesso remoto**

L'accesso remoto consente agli utenti esterni alla rete locale di avviare una sessione SSH e modificare le impostazioni del controller.

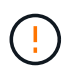

**Rischio di sicurezza** — per motivi di sicurezza, abilitare l'accesso remoto per l'utilizzo solo da parte del supporto tecnico.

#### **Fasi**

- 1. Selezionare **hardware**.
- 2. Se la figura mostra i dischi, fare clic su **Mostra retro dello shelf**.

Il grafico cambia per mostrare i controller invece dei dischi.

3. Fare clic sul controller per il quale si desidera attivare l'accesso remoto.

Viene visualizzato il menu di scelta rapida del controller.

4. Selezionare **Change remote login** (Modifica accesso remoto) e confermare che si desidera eseguire l'operazione.

#### **Risultati**

Al termine della risoluzione dei problemi, seguire la stessa procedura per disattivare l'accesso remoto. La disattivazione dell'accesso remoto termina tutte le sessioni SSH correnti e rifiuta le nuove richieste di accesso.

## **Posizionare il controller online**

Se un controller è in stato offline o in modalità di servizio, è possibile ripristinarlo online.

#### **Fasi**

- 1. Selezionare **hardware**.
- 2. Se la figura mostra i dischi, fare clic su **Mostra retro dello shelf**.

Il grafico cambia per mostrare i controller invece dei dischi.

3. Fare clic su un controller in stato offline o in modalità di servizio.

Viene visualizzato il menu di scelta rapida del controller.

4. Selezionare **Place online** (Esegui online) e confermare che si desidera eseguire l'operazione.

#### **Risultati**

Il rilevamento di un percorso preferito ripristinato da parte del driver multipath può richiedere fino a 10 minuti.

Tutti i volumi originariamente di proprietà di questo controller vengono automaticamente spostati di nuovo nel controller quando vengono ricevute richieste di i/o per ciascun volume. In alcuni casi, potrebbe essere necessario ridistribuire manualmente i volumi con il comando redistribuisci volumi.

## **Mettere il controller offline**

#### Se viene richiesto di farlo, è possibile mettere un controller offline.

#### **Prima di iniziare**

- Lo storage array deve avere due controller. Il controller che non si sta mettendo offline deve essere in linea (nello stato ottimale).
- Assicurarsi che non siano in uso volumi o che su tutti gli host che utilizzano questi volumi sia installato un driver multipath.

#### **A proposito di questa attività**

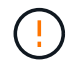

Non mettere un controller offline a meno che non venga richiesto dal Recovery Guru o dal supporto tecnico.

#### **Fasi**

- 1. Selezionare **hardware**.
- 2. Se la figura mostra i dischi, fare clic su **Mostra retro dello shelf**.

Il grafico cambia per mostrare i controller invece dei dischi.

3. Fare clic sul controller che si desidera mettere offline.

Viene visualizzato il menu di scelta rapida del controller.

4. Selezionare **Place offline** e confermare che si desidera eseguire l'operazione.

#### **Risultato**

System Manager potrebbe impiegare diversi minuti per aggiornare lo stato del controller su offline. Non iniziare altre operazioni fino a quando lo stato non è stato aggiornato.

## **Impostare il controller in modalità di servizio**

Se viene richiesto di farlo, è possibile impostare un controller in modalità di servizio.

#### **Prima di iniziare**

- Lo storage array deve avere due controller. Il controller che non si sta mettendo in modalità di servizio deve essere in linea (nello stato ottimale).
- Assicurarsi che non siano in uso volumi o che su tutti gli host che utilizzano questi volumi sia installato un driver multipath.

#### **A proposito di questa attività**

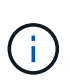

Il posizionamento di un controller in modalità di servizio potrebbe ridurre significativamente le performance. Non impostare un controller in modalità di servizio a meno che non venga richiesto dal supporto tecnico.

#### **Fasi**

- 1. Selezionare **hardware**.
- 2. Se la figura mostra i dischi, fare clic su **Mostra retro dello shelf**.

Il grafico cambia per mostrare i controller invece dei dischi.

3. Fare clic sul controller che si desidera attivare in modalità di servizio.

Viene visualizzato il menu di scelta rapida del controller.

4. Selezionare **mettere in Service mode** e confermare che si desidera eseguire l'operazione.

## **Ripristinare (riavviare) il controller**

Alcuni problemi richiedono un ripristino del controller (riavvio). È possibile ripristinare il controller anche se non si dispone dell'accesso fisico.

#### **Prima di iniziare**

- Lo storage array deve avere due controller. Il controller che non si sta reimpostando deve essere in linea (nello stato ottimale).
- Assicurarsi che non siano in uso volumi o che su tutti gli host che utilizzano questi volumi sia installato un driver multipath.

#### **Fasi**

- 1. Selezionare **hardware**.
- 2. Se la figura mostra i dischi, fare clic su **Mostra retro dello shelf**.

Il grafico cambia per mostrare i controller invece dei dischi.

3. Fare clic sul controller che si desidera ripristinare.

Viene visualizzato il menu di scelta rapida del controller.

4. Selezionare **Reset** e confermare che si desidera eseguire l'operazione.

## <span id="page-20-0"></span>**FAQ**

## **Che cos'è la negoziazione automatica?**

La negoziazione automatica è la capacità di un'interfaccia di rete di coordinare automaticamente i propri parametri di connessione (velocità e duplex) con un'altra interfaccia di rete.

La negoziazione automatica è solitamente l'impostazione preferita per la configurazione delle porte di gestione; tuttavia, se la negoziazione non riesce, le impostazioni dell'interfaccia di rete non corrispondenti possono influire notevolmente sulle prestazioni della rete. Nei casi in cui tale condizione non sia accettabile, impostare manualmente le impostazioni dell'interfaccia di rete su una configurazione corretta. La negoziazione automatica viene eseguita dalle porte di gestione Ethernet del controller. La negoziazione automatica non viene eseguita dagli adattatori bus host iSCSI.

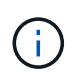

Se la negoziazione automatica non riesce, il controller tenta di stabilire una connessione a 10BASE-T, half-duplex, che è il minimo comune denominatore.

## **Cos'è la configurazione automatica degli indirizzi IPv6 senza stato?**

Con la configurazione automatica senza stato, gli host non ottengono indirizzi e altre informazioni di configurazione da un server. La configurazione automatica stateless in IPv6 offre indirizzi link-local, multicasting e il protocollo Nighbor Discovery (ND). IPv6 può generare l'ID dell'interfaccia di un indirizzo dall'indirizzo del data link Layer sottostante.

La configurazione automatica stateless e la configurazione automatica stateful si integrano a vicenda. Ad esempio, l'host può utilizzare la configurazione automatica senza stato per configurare i propri indirizzi, ma utilizzare la configurazione automatica con stato per ottenere altre informazioni. La configurazione automatica con stato consente agli host di ottenere indirizzi e altre informazioni di configurazione da un server. Internet Protocol versione 6 (IPv6) definisce anche un metodo per rinumerare tutti gli indirizzi IP di una rete contemporaneamente. IPv6 definisce un metodo per i dispositivi in rete per configurare automaticamente il proprio indirizzo IP e altri parametri senza la necessità di un server.

I dispositivi eseguono questa procedura quando utilizzano la configurazione automatica stateless:

- 1. **Generare un indirizzo link-local** il dispositivo genera un indirizzo link-local, che ha 10 bit, seguito da 54 zeri, e seguito dall'ID dell'interfaccia a 64 bit.
- 2. **Verificare l'univocità di un indirizzo link-local** il nodo verifica per assicurarsi che l'indirizzo link-local generato non sia già in uso sulla rete locale. Il nodo invia un messaggio di sollecitazione vicino utilizzando il protocollo ND. In risposta, la rete locale ascolta un messaggio pubblicitario vicino, che indica che un altro dispositivo sta già utilizzando l'indirizzo link-local. In tal caso, è necessario generare un nuovo indirizzo link-local oppure la configurazione automatica non riesce e utilizzare un altro metodo.
- 3. **Assegnazione di un indirizzo link-local** se il dispositivo supera il test di unicità, il dispositivo assegna l'indirizzo link-local alla propria interfaccia IP. L'indirizzo link-local può essere utilizzato per le comunicazioni sulla rete locale, ma non su Internet.
- 4. **Contattare il router** il nodo tenta di contattare un router locale per ulteriori informazioni su come continuare la configurazione. Questo contatto viene eseguito ascoltando i messaggi pubblicitari del router inviati periodicamente dai router o inviando un messaggio di richiesta specifico del router per chiedere a un router informazioni sulle operazioni successive.
- 5. **Fornire la direzione al nodo** il router fornisce la direzione al nodo su come procedere con la configurazione automatica. In alternativa, il router indica all'host come determinare l'indirizzo Internet globale.

6. **Configurare l'indirizzo globale** — l'host si configura con il suo indirizzo Internet univoco a livello globale. Questo indirizzo è generalmente formato da un prefisso di rete fornito all'host dal router.

## **Quale scegliere: DHCP o configurazione manuale?**

Il metodo predefinito per la configurazione di rete è DHCP (Dynamic host Configuration Protocol). Utilizzare sempre questa opzione a meno che la rete non disponga di un server DHCP.

## **Che cos'è un server DHCP?**

DHCP (Dynamic host Configuration Protocol) è un protocollo che automatizza l'assegnazione di un indirizzo IP (Internet Protocol).

A ciascuna periferica collegata a una rete TCP/IP deve essere assegnato un indirizzo IP univoco. Questi dispositivi includono i controller nell'array di storage.

Senza DHCP, un amministratore di rete inserisce questi indirizzi IP manualmente. Con DHCP, quando un client deve avviare le operazioni TCP/IP, il client trasmette una richiesta di informazioni sull'indirizzo. Il server DHCP riceve la richiesta, assegna un nuovo indirizzo per un periodo di tempo specificato chiamato periodo di lease e invia l'indirizzo al client. Con DHCP, una periferica può avere un indirizzo IP diverso ogni volta che si connette alla rete. In alcuni sistemi, l'indirizzo IP della periferica può cambiare anche quando la periferica è ancora connessa.

## **Come si configura il server DHCP?**

È necessario configurare un server DHCP (Dynamic host Configuration Protocol) per utilizzare gli indirizzi IP (Internet Protocol) statici per i controller dell'array di storage.

Gli indirizzi IP assegnati dal server DHCP sono in genere dinamici e possono essere modificati in quanto il periodo di lease scade. Alcuni dispositivi, ad esempio server e router, devono utilizzare indirizzi statici. I controller dello storage array richiedono anche indirizzi IP statici.

Per informazioni su come assegnare indirizzi statici, consultare la documentazione relativa al server DHCP.

## **Perché è necessario modificare la configurazione di rete del controller?**

Quando si utilizza la gestione fuori banda, è necessario impostare la configurazione di rete per ciascun controller (indirizzo IP (Internet Protocol), subnet mask (subnet mask) e gateway).

È possibile impostare la configurazione di rete utilizzando un server DHCP (Dynamic host Configuration Protocol). Se non si utilizza un server DHCP, è necessario immettere manualmente la configurazione di rete.

## **Dove è possibile ottenere la configurazione di rete?**

È possibile ottenere l'indirizzo IP (Internet Protocol), la subnet mask (subnet mask) e le informazioni del gateway dall'amministratore di rete.

Queste informazioni sono necessarie quando si configurano le porte sui controller.

## **Quali sono le risposte PING di ICMP?**

## Internet Control message Protocol (ICMP) è uno dei protocolli della suite TCP/IP.

Il ICMP echo request e a.(ICMP echo reply i messaggi sono comunemente noti come ping messaggi. Ping è uno strumento per la risoluzione dei problemi utilizzato dagli amministratori di sistema per verificare manualmente la connettività tra i dispositivi di rete e per verificare il ritardo di rete e la perdita di pacchetti. Il ping il comando invia un ICMP echo request a un dispositivo in rete e il dispositivo risponde immediatamente con un( $ICMP$  echo reply. A volte, la policy di sicurezza di rete di un'azienda richiede ping (ICMP echo reply) essere disattivati su tutti i dispositivi per renderli più difficili da rilevare da persone non autorizzate.

## **Quando è necessario aggiornare la configurazione della porta o il server iSNS dal server DHCP?**

Aggiornare il server DHCP ogni volta che il server viene modificato o aggiornato e le informazioni DHCP relative all'array di storage corrente e all'array di storage che si desidera utilizzare sono cambiate.

In particolare, aggiornare la configurazione della porta o il server iSNS dal server DHCP quando si sa che il server DHCP assegnerà indirizzi diversi.

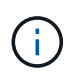

L'aggiornamento della configurazione di una porta è distruttivo per tutte le connessioni iSCSI su tale porta.

## **Cosa devo fare dopo aver configurato le porte di gestione?**

Se è stato modificato l'indirizzo IP per lo storage array, potrebbe essere necessario aggiornare la vista dell'array globale in Gestione unificata di SANtricity.

Per aggiornare la vista array globale in Unified Manager, aprire l'interfaccia e accedere al **Manage › Discover**.

Se si utilizza anche lo storage manager SANtricity per la gestione globale degli array, accedere alla finestra di gestione aziendale e aggiungere nuovamente l'array di storage all'elenco EMW:

- 1. Individuare l'array nell'elenco degli array storage di EMW.
- 2. Rimuovere l'array dall'elenco.
- 3. Utilizzando il nuovo indirizzo IP, aggiungere nuovamente lo storage array all'elenco EMW.

#### **Informazioni sul copyright**

Copyright © 2024 NetApp, Inc. Tutti i diritti riservati. Stampato negli Stati Uniti d'America. Nessuna porzione di questo documento soggetta a copyright può essere riprodotta in qualsiasi formato o mezzo (grafico, elettronico o meccanico, inclusi fotocopie, registrazione, nastri o storage in un sistema elettronico) senza previo consenso scritto da parte del detentore del copyright.

Il software derivato dal materiale sottoposto a copyright di NetApp è soggetto alla seguente licenza e dichiarazione di non responsabilità:

IL PRESENTE SOFTWARE VIENE FORNITO DA NETAPP "COSÌ COM'È" E SENZA QUALSIVOGLIA TIPO DI GARANZIA IMPLICITA O ESPRESSA FRA CUI, A TITOLO ESEMPLIFICATIVO E NON ESAUSTIVO, GARANZIE IMPLICITE DI COMMERCIABILITÀ E IDONEITÀ PER UNO SCOPO SPECIFICO, CHE VENGONO DECLINATE DAL PRESENTE DOCUMENTO. NETAPP NON VERRÀ CONSIDERATA RESPONSABILE IN ALCUN CASO PER QUALSIVOGLIA DANNO DIRETTO, INDIRETTO, ACCIDENTALE, SPECIALE, ESEMPLARE E CONSEQUENZIALE (COMPRESI, A TITOLO ESEMPLIFICATIVO E NON ESAUSTIVO, PROCUREMENT O SOSTITUZIONE DI MERCI O SERVIZI, IMPOSSIBILITÀ DI UTILIZZO O PERDITA DI DATI O PROFITTI OPPURE INTERRUZIONE DELL'ATTIVITÀ AZIENDALE) CAUSATO IN QUALSIVOGLIA MODO O IN RELAZIONE A QUALUNQUE TEORIA DI RESPONSABILITÀ, SIA ESSA CONTRATTUALE, RIGOROSA O DOVUTA A INSOLVENZA (COMPRESA LA NEGLIGENZA O ALTRO) INSORTA IN QUALSIASI MODO ATTRAVERSO L'UTILIZZO DEL PRESENTE SOFTWARE ANCHE IN PRESENZA DI UN PREAVVISO CIRCA L'EVENTUALITÀ DI QUESTO TIPO DI DANNI.

NetApp si riserva il diritto di modificare in qualsiasi momento qualunque prodotto descritto nel presente documento senza fornire alcun preavviso. NetApp non si assume alcuna responsabilità circa l'utilizzo dei prodotti o materiali descritti nel presente documento, con l'eccezione di quanto concordato espressamente e per iscritto da NetApp. L'utilizzo o l'acquisto del presente prodotto non comporta il rilascio di una licenza nell'ambito di un qualche diritto di brevetto, marchio commerciale o altro diritto di proprietà intellettuale di NetApp.

Il prodotto descritto in questa guida può essere protetto da uno o più brevetti degli Stati Uniti, esteri o in attesa di approvazione.

LEGENDA PER I DIRITTI SOTTOPOSTI A LIMITAZIONE: l'utilizzo, la duplicazione o la divulgazione da parte degli enti governativi sono soggetti alle limitazioni indicate nel sottoparagrafo (b)(3) della clausola Rights in Technical Data and Computer Software del DFARS 252.227-7013 (FEB 2014) e FAR 52.227-19 (DIC 2007).

I dati contenuti nel presente documento riguardano un articolo commerciale (secondo la definizione data in FAR 2.101) e sono di proprietà di NetApp, Inc. Tutti i dati tecnici e il software NetApp forniti secondo i termini del presente Contratto sono articoli aventi natura commerciale, sviluppati con finanziamenti esclusivamente privati. Il governo statunitense ha una licenza irrevocabile limitata, non esclusiva, non trasferibile, non cedibile, mondiale, per l'utilizzo dei Dati esclusivamente in connessione con e a supporto di un contratto governativo statunitense in base al quale i Dati sono distribuiti. Con la sola esclusione di quanto indicato nel presente documento, i Dati non possono essere utilizzati, divulgati, riprodotti, modificati, visualizzati o mostrati senza la previa approvazione scritta di NetApp, Inc. I diritti di licenza del governo degli Stati Uniti per il Dipartimento della Difesa sono limitati ai diritti identificati nella clausola DFARS 252.227-7015(b) (FEB 2014).

#### **Informazioni sul marchio commerciale**

NETAPP, il logo NETAPP e i marchi elencati alla pagina<http://www.netapp.com/TM> sono marchi di NetApp, Inc. Gli altri nomi di aziende e prodotti potrebbero essere marchi dei rispettivi proprietari.